# ⑥アドオンの無効化手順

・設定手順はバージョンにより異なります。以下のご利用のバージョンの手順をご参照ください。

- A.Internet Explorer 6 の場合
- B.Internet Explorer 7 の場合
- C.Internet Explorer 8 の場合
- D. Internet Explorer 9 の場合

## A.Internet Explorer 6 の場合

1.Internet Explorerを開き、以下の操作を行います。

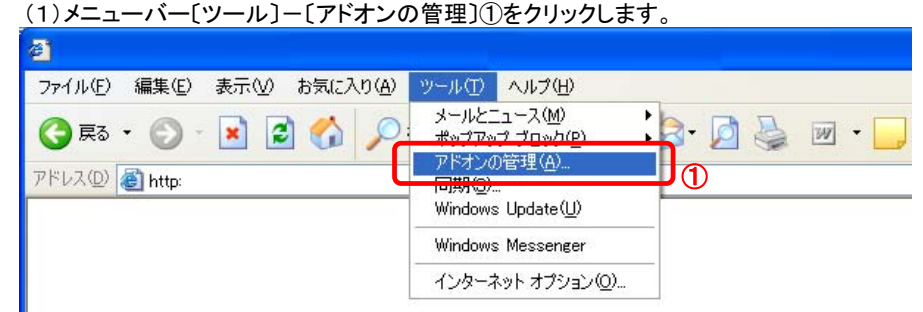

- 2. アドオンの管理ダイアログにて以下の操作を行います。
	- (1)〔表示〕プルダウン①より〔Internet Explorer で使用されたアドオン〕を選択します。
	- (2)一覧より問題を引き起こしていると思われるアドオン②を選択し、〔設定〕を〔無効〕③に変更します。
		- →2.1. アドオンの状態ダイアログ (1)へ
	- (3)選択したアドオンの〔状態〕が〔無効〕④になっていることを確認してください。
	- (4)ほかにも問題を引き起こしていると思われるアドオンがある場合、(2)~(3)の手順を繰り返します。
	- ただし、「Java Plug-in」から始まるアドオンおよび「SunのJavaコンソール」は電子入札で使用しているため、無効にしないでください。 無効にすべきアドオンがわからない場合は「Java Plug-in」から始まるアドオン**以外**をすべて無効にしてください。

(5)上記手続きが完了したら〔OK〕ボタン⑤をクリックします。

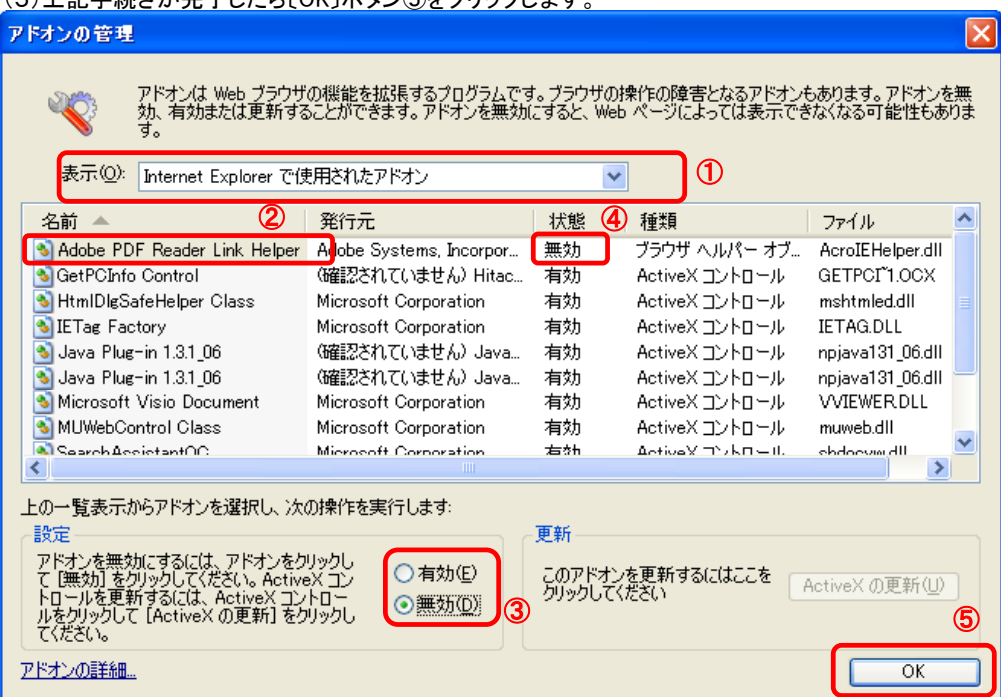

2.1.アドオンの状態ダイアログにて以下の操作を行います。 (1)〔OK〕ボタン①をクリックします。

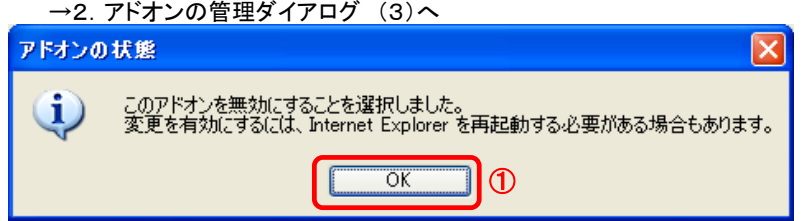

3.InternetExplorerを終了します。他に開いているInternetExplorerがあれば全て終了してください。

### B.Internet Explorer 7 の場合

1.Internet Explorerを開き、以下の操作を行います。

(1)メニューバー〔ツール〕-〔アドオンの管理〕-〔アドオンを有効または無効にする〕①をクリックします。

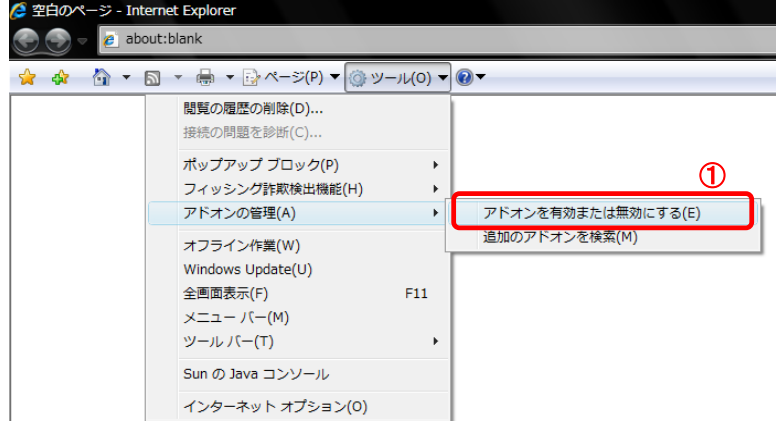

- 2. アドオンの管理ダイアログにて以下の操作を行います。
	- (1)〔表示〕プルダウン①より〔Internet Explorer で使用されたアドオン〕を選択します。
	- (2)一覧より問題を引き起こしていると思われるアドオン②を選択し、〔設定〕を〔無効〕③に変更します。 →2. 1. アドオンの管理ダイアログ (1)へ
	- (3)選択したアドオンの〔状態〕が〔無効〕④になっていることを確認してください。 (4)ほかにも問題を引き起こしていると思われるアドオンがある場合、(2)~(3)の手順を繰り返します。 ただし、「Java Plug-in」から始まるアドオンおよび「SunのJavaコンソール」は電子入札で使用しているため、無効にしないでください。 無効にすべきアドオンがわからない場合は「Java Plug-in」から始まるアドオン および「SunのJavaコンソール」以外をすべて無効にしてください。
	- (5)上記手続きが完了したら〔OK〕ボタン⑤をクリックします。

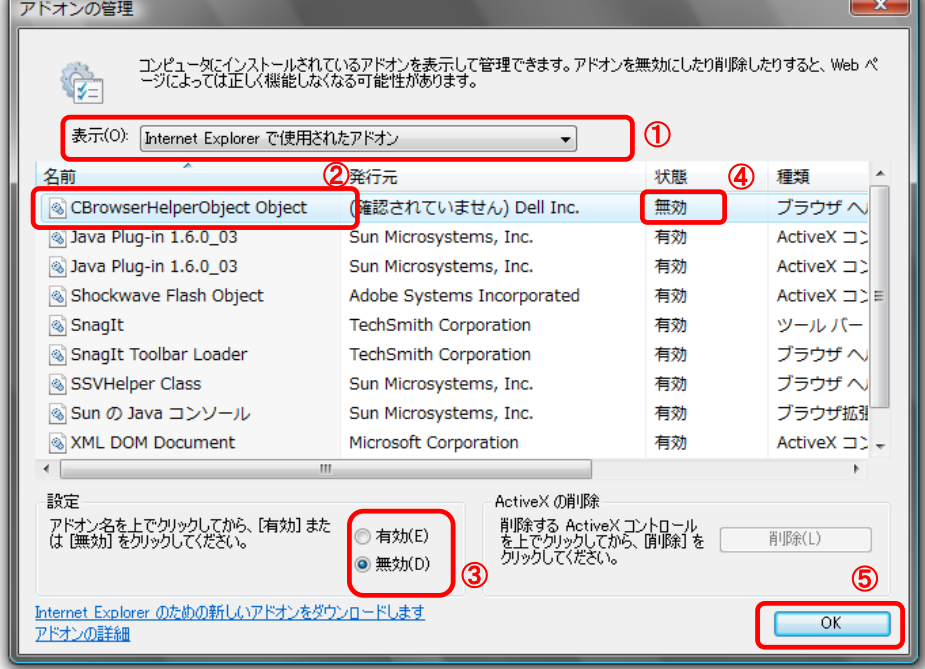

2.1.アドオンの管理ダイアログにて以下の操作を行います。 (1)〔OK〕ボタン①をクリックします。

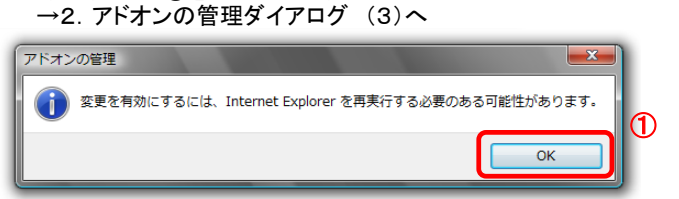

3.InternetExplorerを終了します。他に開いているInternetExplorerがあれば全て終了してください。

## C.Internet Explorer 8 の場合

1.Internet Explorerを開き、以下の操作を行います。

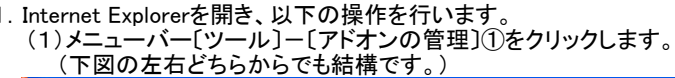

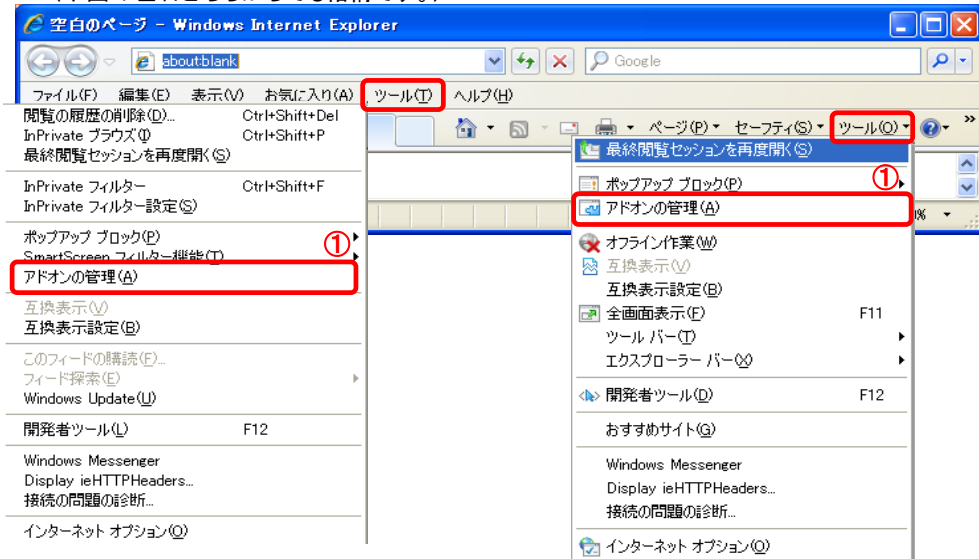

2.アドオンの管理ダイアログにて以下の操作を行います。

- (1)〔表示〕プルダウン①より〔すべてのアドオン〕を選択します。
- (2)一覧より問題を引き起こしていると思われるアドオン②を選択し、〔無効にする〕ボタン③をクリックします。
- (3)選択したアドオンの〔状態〕が〔無効〕④になっていることを確認してください。
- (4)ほかにも問題を引き起こしていると思われるアドオンがある場合、(2)~(3)の手順を繰り返します。
	- ただし、「Java Plug-in」から始まるアドオンおよび「SunのJavaコンソール」は電子入札で使用しているため、無効にしないでください。 無効にすべきアドオンがわからない場合は「Java Plug-in」から始まるアドオン

 $\boxed{2}$ 

- および「SunのJavaコンソール」**以外**をすべて無効にしてください。
- (5)上記手続きが完了したら〔閉じる〕ボタン⑤をクリックします。

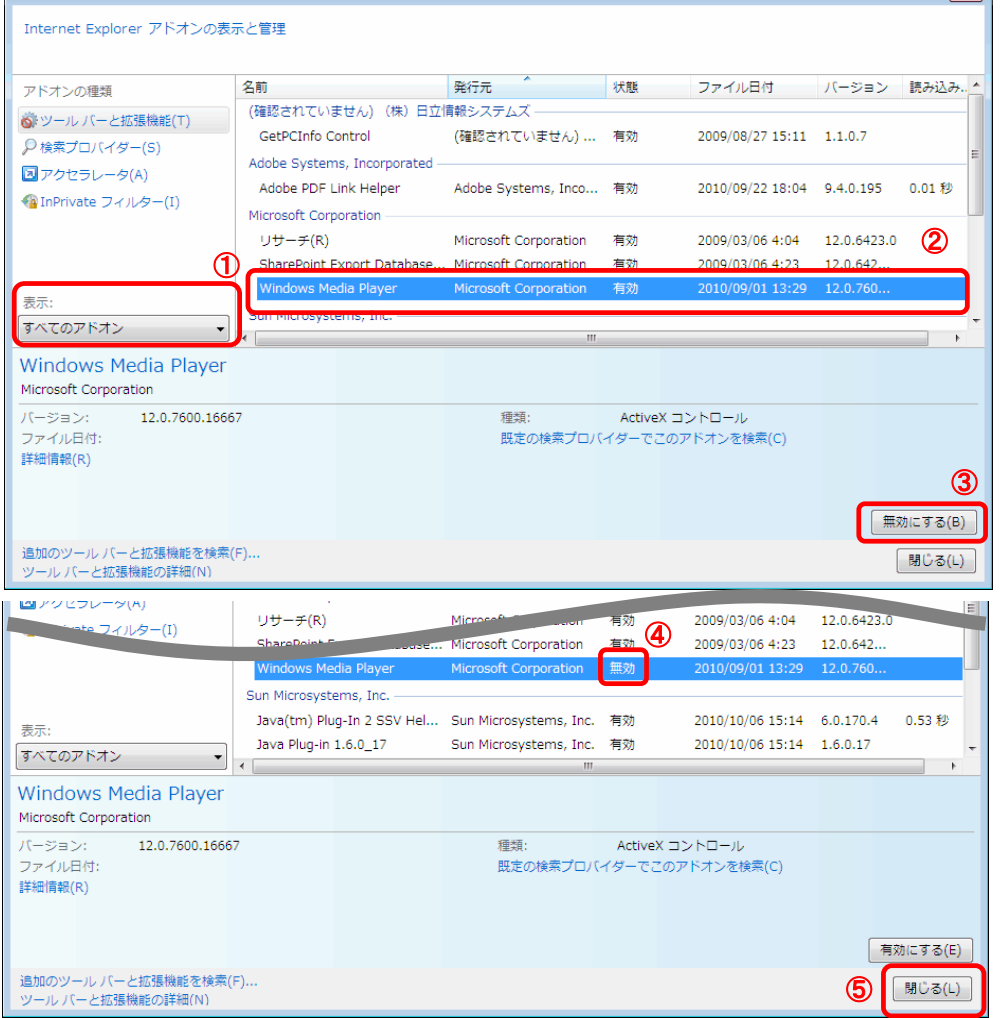

3.InternetExplorerを終了します。他に開いているInternetExplorerがあれば全て終了してください。

#### D.Internet Explorer 9 の場合

1.Internet Explorerを開き、以下の操作を行います。 (1)メニューバー〔ツール〕-〔アドオンの管理〕①をクリックします。

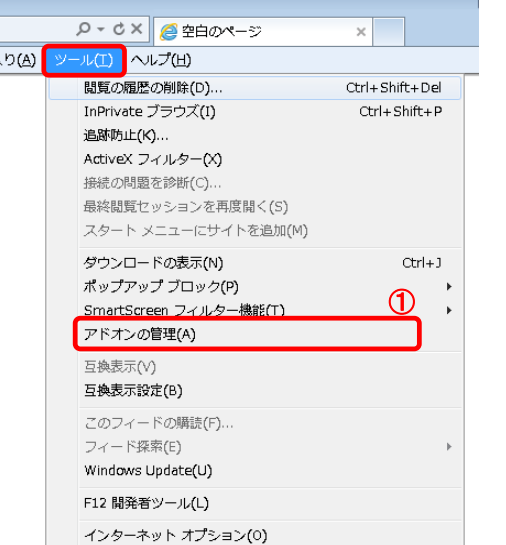

- 2.アドオンの管理ダイアログにて以下の操作を行います。
	- (1)〔表示〕プルダウン①より〔すべてのアドオン〕を選択します。
	- (2)一覧より問題を引き起こしていると思われるアドオン②を選択し、〔無効にする〕ボタン③をクリックします。
	- (3)選択したアドオンの〔状態〕が〔無効〕④になっていることを確認してください。
	- (4)ほかにも問題を引き起こしていると思われるアドオンがある場合、(2)~(3)の手順を繰り返します。 ただし、「Java Plug-in」から始まるアドオンおよび「SunのJavaコンソール」は電子入札で使用しているため、無効にしないでください。
	- 無効にすべきアドオンがわからない場合は「Java Plug-in」から始まるアドオン
	- および「SunのJavaコンソール」**以外**をすべて無効にしてください。
	- (5)上記手続きが完了したら〔閉じる〕ボタン⑤をクリックします。

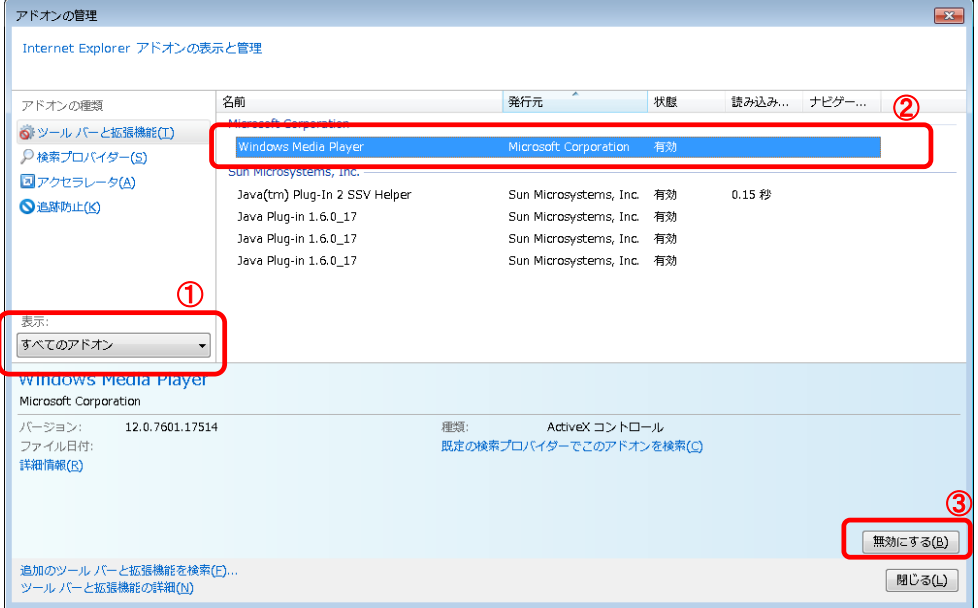

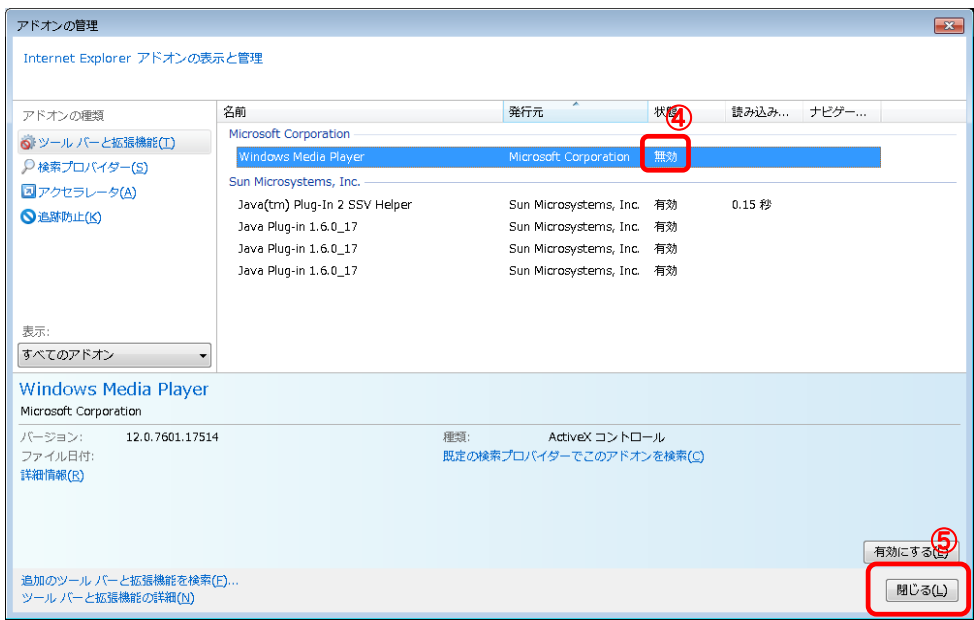

3.InternetExplorerを終了します。他に開いているInternetExplorerがあれば全て終了してください。